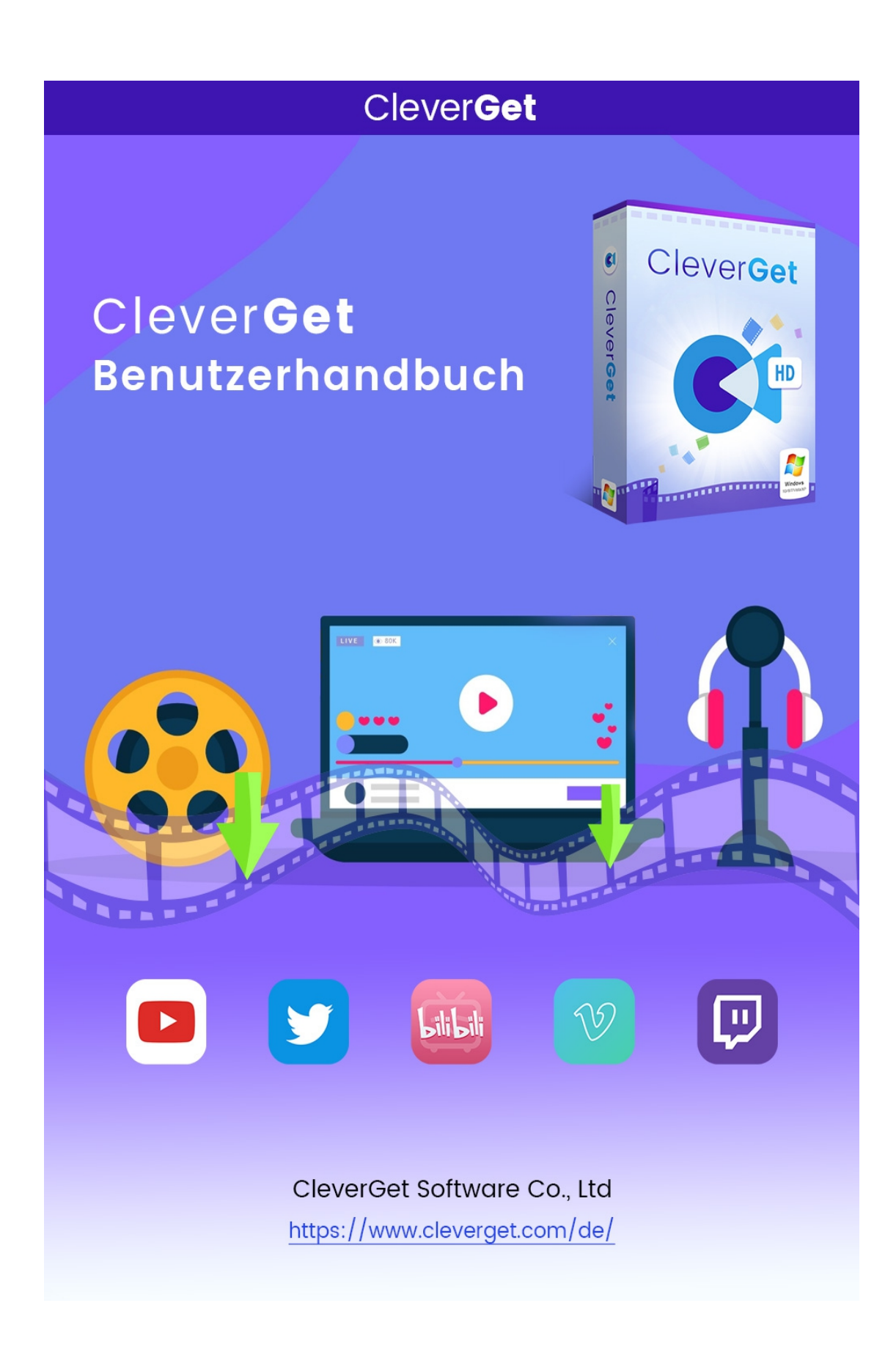

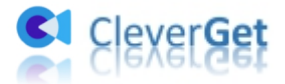

# <span id="page-1-0"></span>**CleverGet Twitch Downloader Bedienungsanleitung**

Ausführliche Bedienungsanleitung zeigt Ihnen alle wichtigen Informationen über CleverGet Twitch Downloader.

Produkt-Webseite: [https://www.cleverget.com/de](https://www.cleverget.com/ded/) Download-Webseite: <https://www.cleverget.com/de/downloads/cleverget.html> Anleitung-Webseite: <https://www.cleverget.com/de/user-guide/twitch-downloader.html>

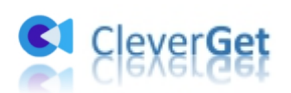

## Inhaltsverzeichnis

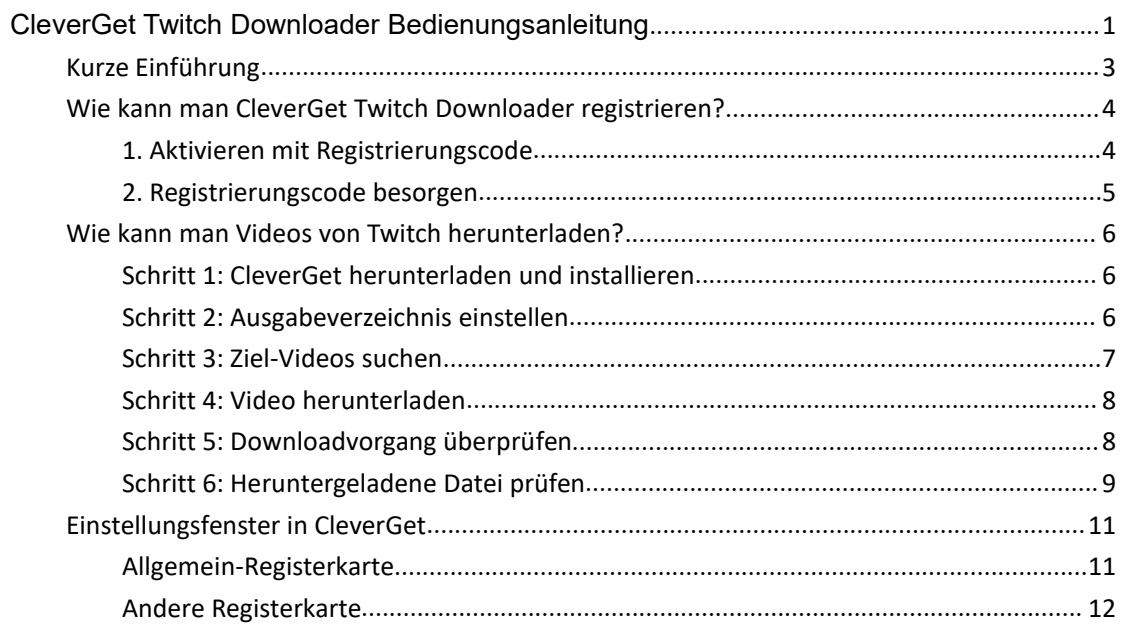

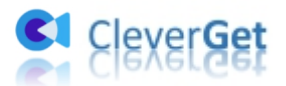

## <span id="page-3-0"></span>**Kurze Einführung**

CleverGet Twitch Downloader ist der beste Twitch-Clip-Downloader, der von Millionen von Twitcher aus der ganzen Welt vertraut und geliebt wird. Es hilft den Nutzern dabei, die mühsame Suche nach M3U8-Links zu vermeiden, da es diese automatisch erhält, wenn die Nutzer die Live-Streaming-Videos streamen. Außerdem kann man mit diesem hervorragenden Downloader für Twitch-Videos bis zu 4K-HD-Live-Videos und vergangene Broadcasts mit 60fps auf einmal speichern. Mit dem integrierten Browser ist das Herunterladen von Live-Streams und aufgezeichneten Sendungen von Twitch so bequem und effizient wie das Surfen im Internet.

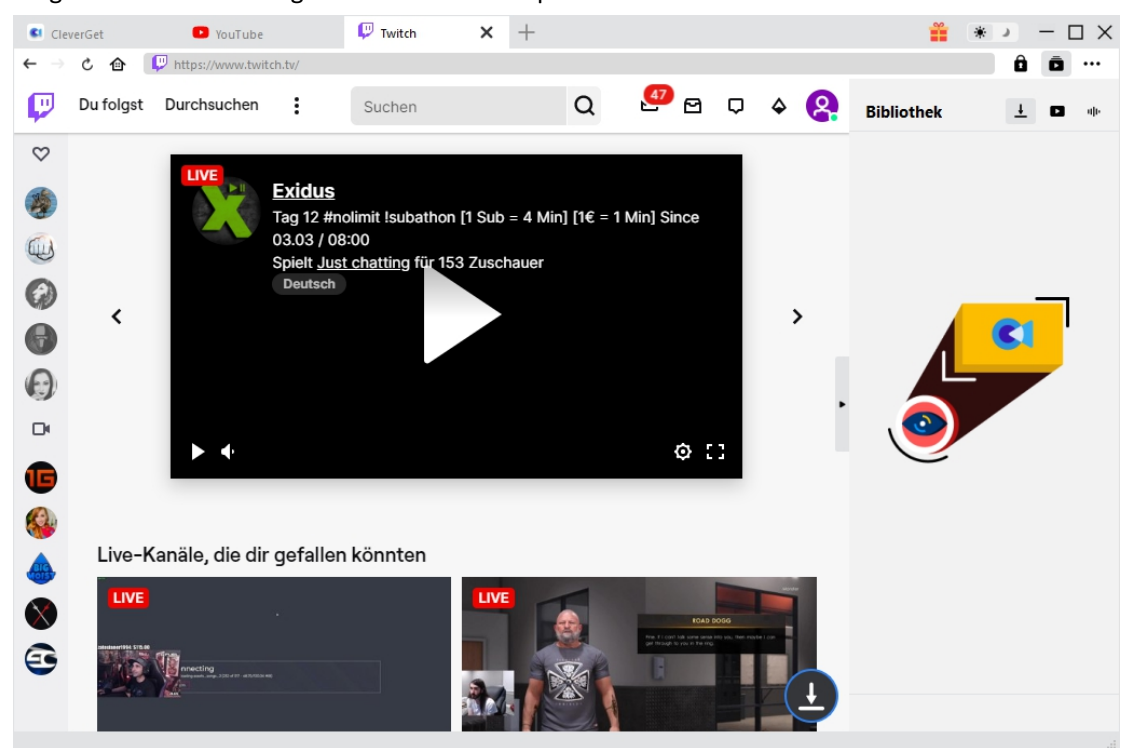

Hauptfunktionen:

- 1. Einfaches Herunterladen von Live-Streams oder vergangenen Broadcasts von Twitch
- 2. Herunterladen in hoher Qualität mit wählbaren Optionen
- 3. Automatische Erfassung von M3U8-Links
- 4. Unterstützung für Download von mehreren Aufgaben
- 5. Hohe Geschwindigkeit des Herunterladens
- 6. Integrierter Player und Browser
- 7. Präzise Video-Information bereitstellen

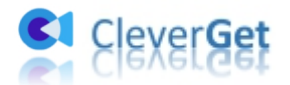

## <span id="page-4-0"></span>**Wie kann man CleverGet Twitch Downloader registrieren?**

#### <span id="page-4-1"></span>**1. Aktivieren mit Registrierungscode**

Es gibt zwei Möglichkeiten, sich für das Programm zu registrieren:

a. Klicken Sie auf die Schaltfläche "Aktivieren" **in** in der oberen rechten Ecke, um das "Aktivierungs-Center" aufzurufen. Kopieren Sie den Registrierungscode und fügen Sie ihn in das

Codefeld ein. Tippen Sie auf der Tastatur auf die Taste "Enter" oder klicken Sie auf  $\rightarrow$  zum Aktivieren des Programms.

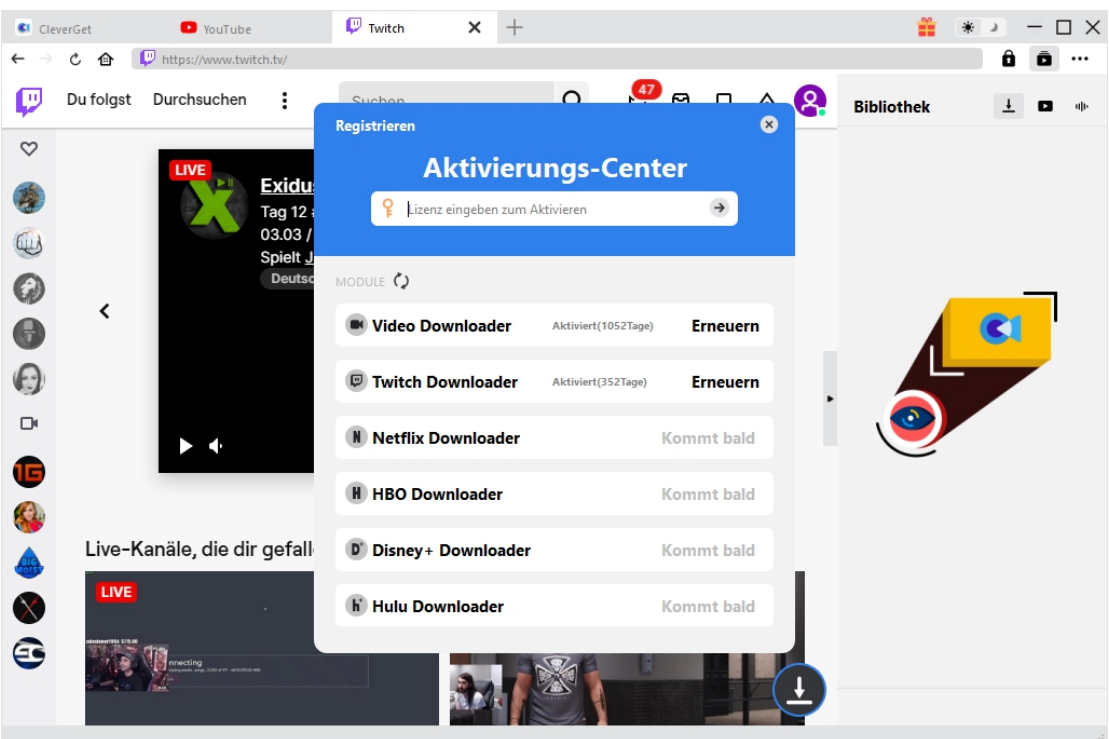

b. Gehen Sie zu weitere Optionen ... und suchen Sie "Registrieren", um das "Aktivierungscenter" zu betreten.

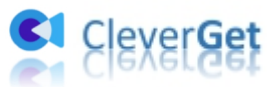

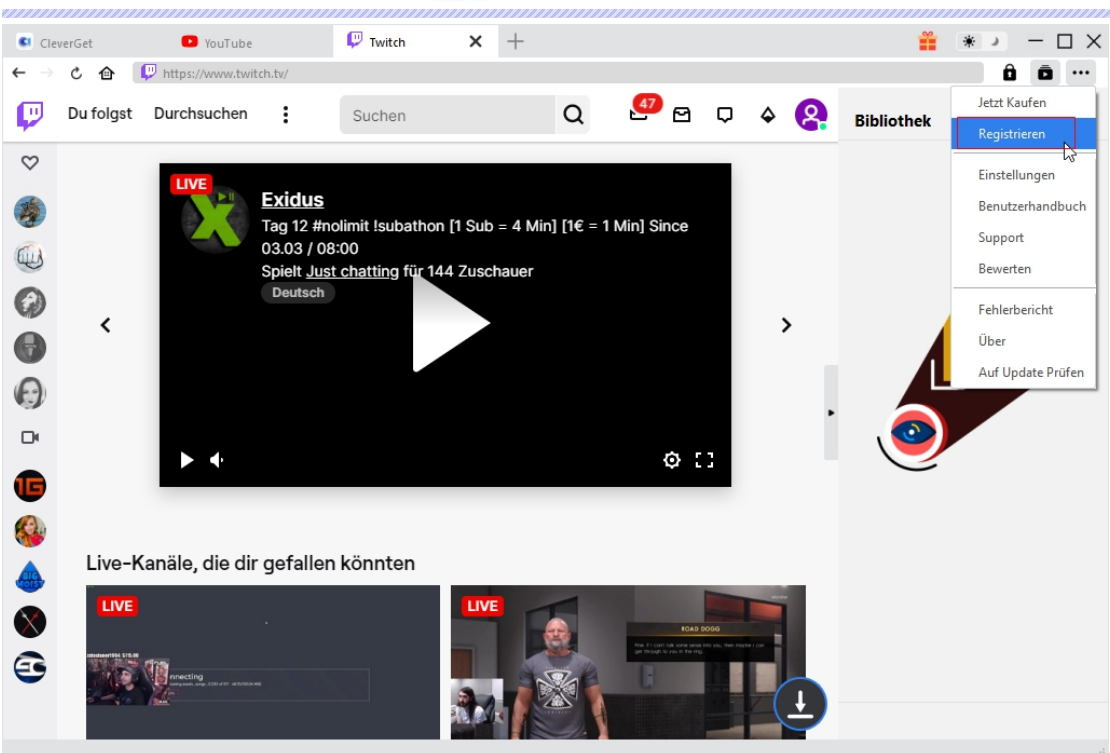

#### <span id="page-5-0"></span>**2. Registrierungscode besorgen**

Wählen Sie im "Aktivierungs-Center" die Module aus, für die Sie einen Registrierungscode erhalten möchten, und klicken Sie dann auf "Jetzt Kaufen". Nachdem Sie auf die Schaltfläche geklickt haben, werden Sie auf die Kaufseite von CleverGet weitergeleitet, wo Sie den Registrierungscode für alle Module erwerben können. Wählen Sie die für Sie passende Gültigkeit aus und klicken Sie dann auf "Jetzt auschecken", um zur Zahlungsseite zu gelangen. Geben Sie die erforderlichen Informationen auf der Zahlungsseite ein und bezahlen Sie die Rechnung. Der Registrierungscode wird nach Abschluss der Zahlung in kürzester Zeit an Ihr E-Mail-Postfach gesendet.

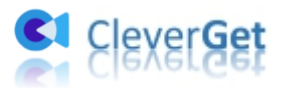

## <span id="page-6-0"></span>**Wie kann man Videos von Twitch herunterladen?**

#### <span id="page-6-1"></span>**Schritt 1: CleverGet herunterladen und installieren**

Gehen Sie direkt zur offiziellen Webseite von CleverGet, um das Installationspaket herunterzuladen. Es kann kostenlos heruntergeladen und installiert werden. Hinweis: CleverGet Twitch Downloader ist eine Komponente des CleverGet-Programms.

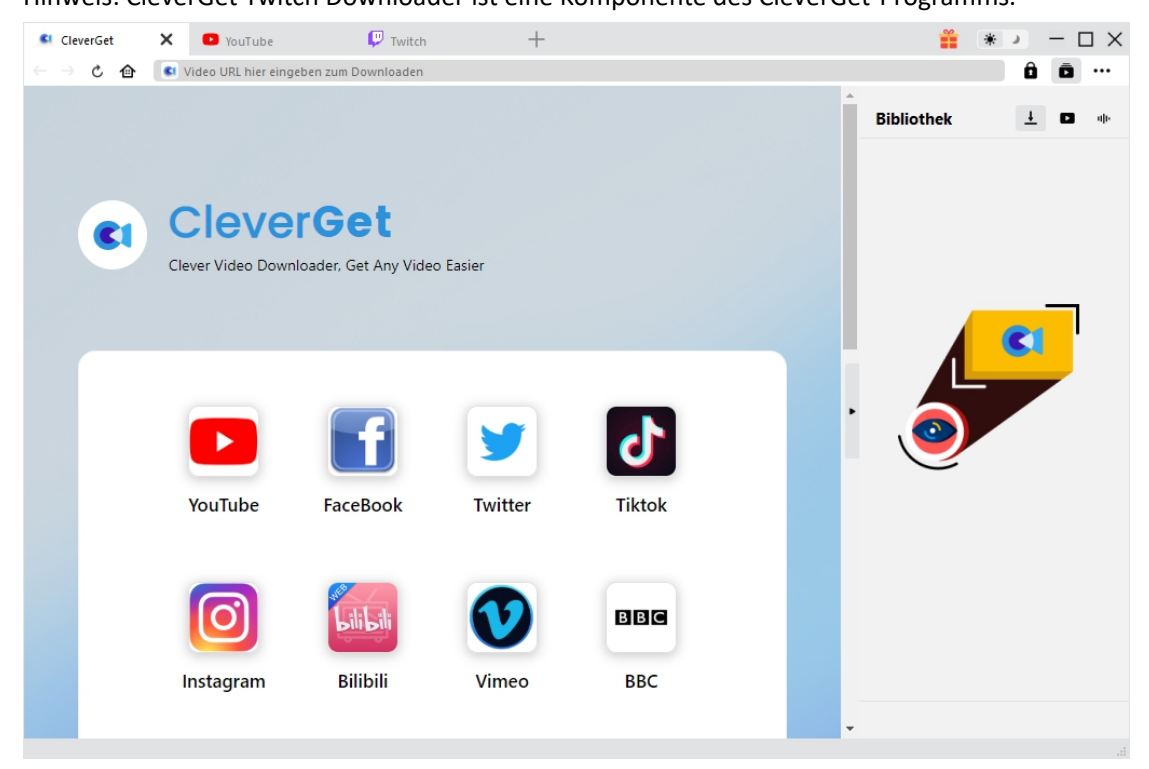

#### <span id="page-6-2"></span>**Schritt 2: Ausgabeverzeichnis einstellen**

Bevor Sie mit dem Herunterladen von Twitch-Videos beginnen, sollten Sie das Ausgabeverzeichnis einstellen. Klicken Sie auf das Symbol mit den drei Punkten \*\*\* und dann auf "Einstellungen", um ein detailliertes Einstellungsfeld aufzurufen. Auf der Registerkarte "Allgemein" können Sie das Ausgabeverzeichnis im Feld "Video speichern unter" oder "Audio speichern unter" festlegen und andere Einstellungen ändern. Klicken Sie schließlich auf "Speichern".

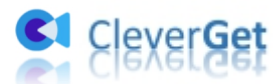

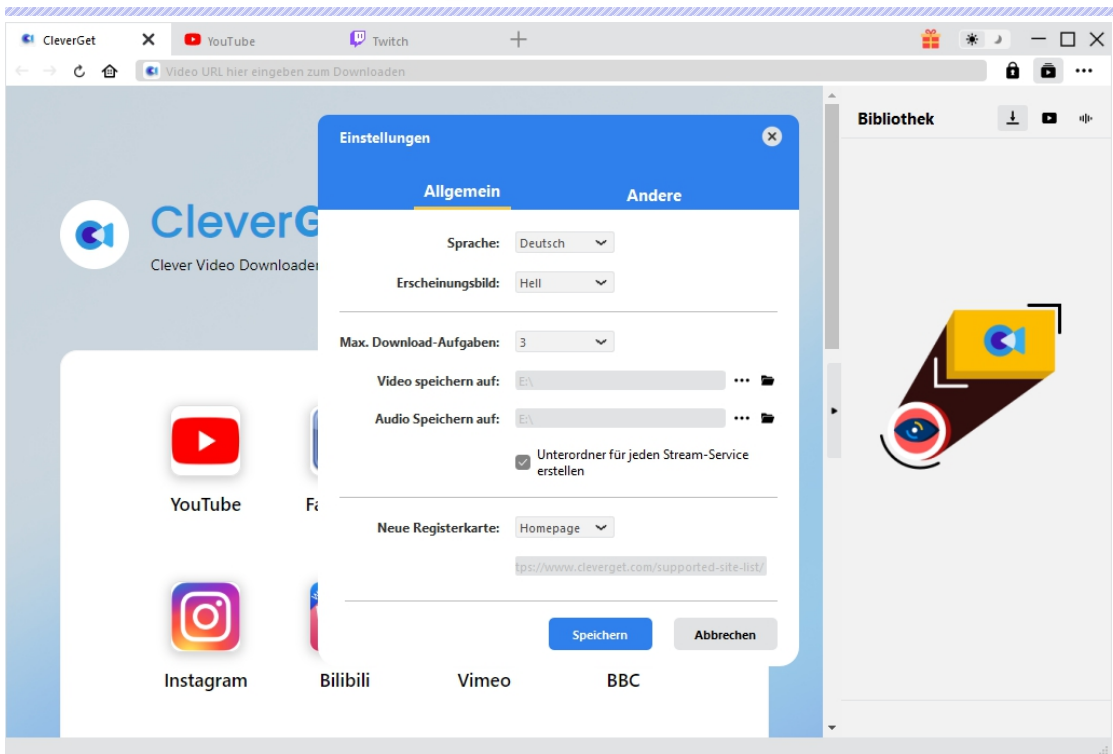

## <span id="page-7-0"></span>**Schritt 3: Ziel-Videos suchen**

Geben Sie in der Adressleiste den gewünschten Standort des Live-Streams ein und tippen Sie auf der Tastatur auf "Enter". Oder suchen Sie nach Zielclips, die Sie innerhalb von Twitch herunterladen möchten. Sie müssen nicht nach dem M3U8-Link des Live-Streams suchen, da CleverGet Twitch Downloader die Live-Videos direkt für Sie herunterladen kann.

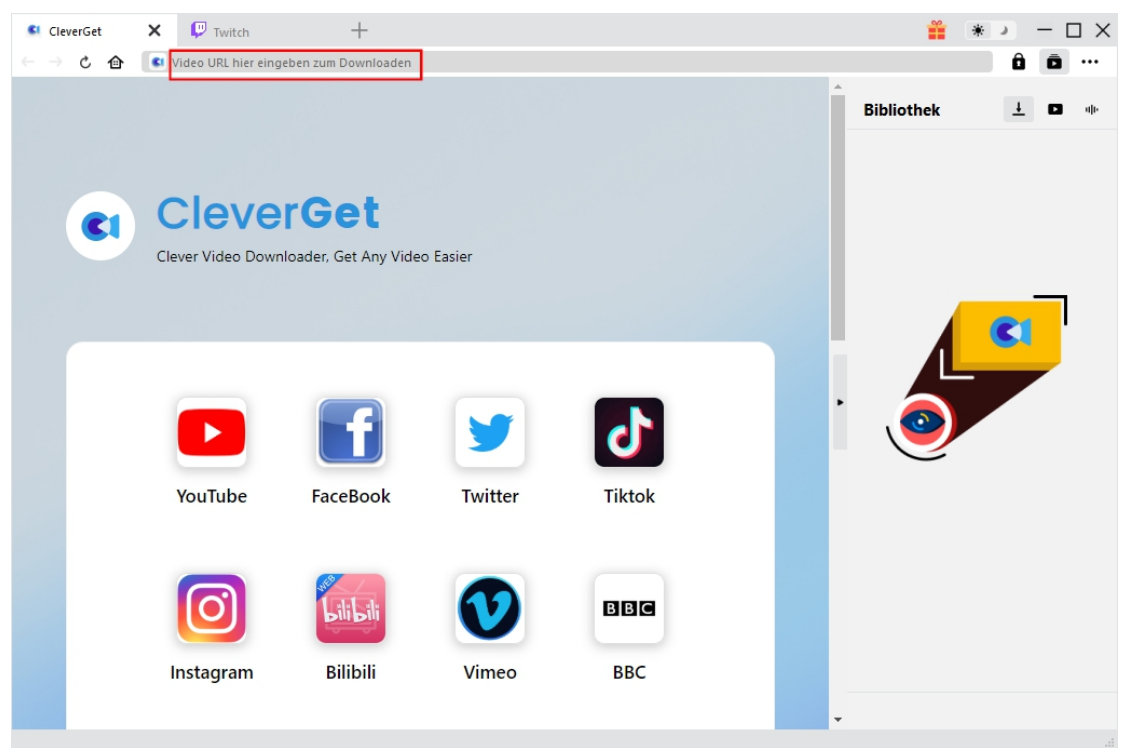

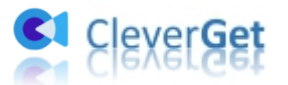

#### <span id="page-8-0"></span>**Schritt 4: Video herunterladen**

Sobald Sie einen Videolink öffnen, erkennt CleverGet Twitch Downloader die verfügbaren Quellen für den Download. Die Videos werden in verschiedenen Formaten, Größen und Auflösungen aufgelistet. Wählen Sie die gewünschte(n) Video-Download-Option(en) und klicken Sie dann auf "Download".

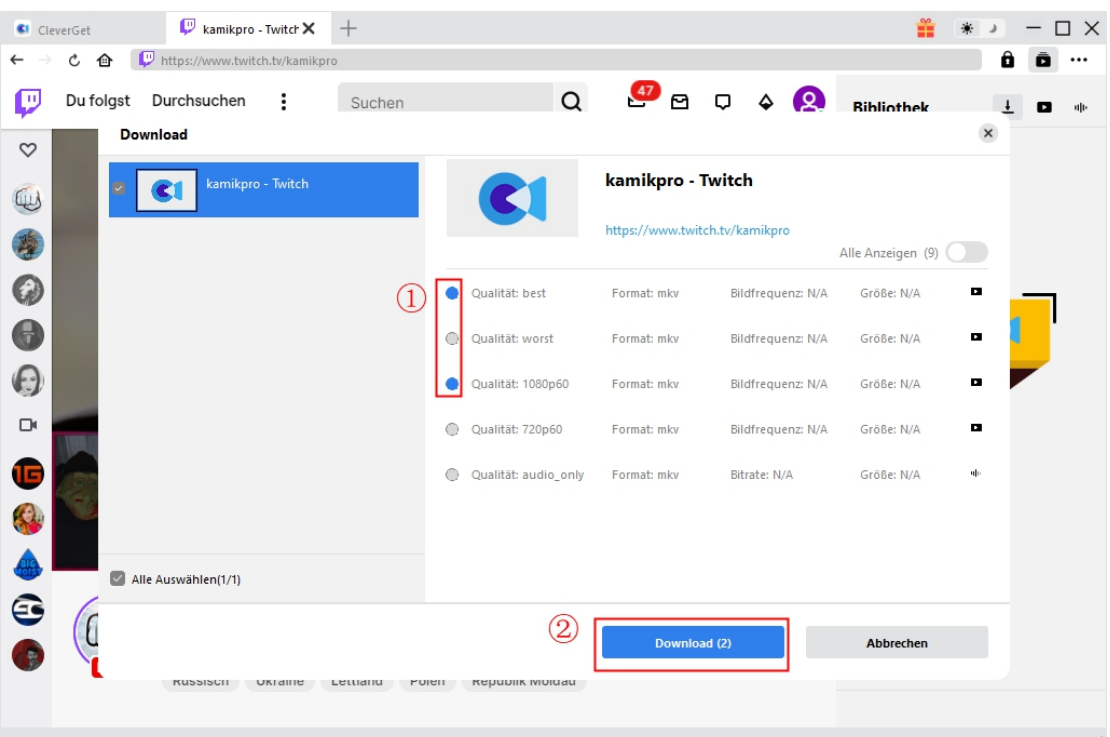

## <span id="page-8-1"></span>**Schritt 5: Downloadvorgang überprüfen**

Klicken Sie auf das Symbol "Herunterladen"  $\overline{\phantom{a}}$  zur Überprüfung des Videos, das Sie gerade herunterladen.

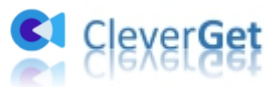

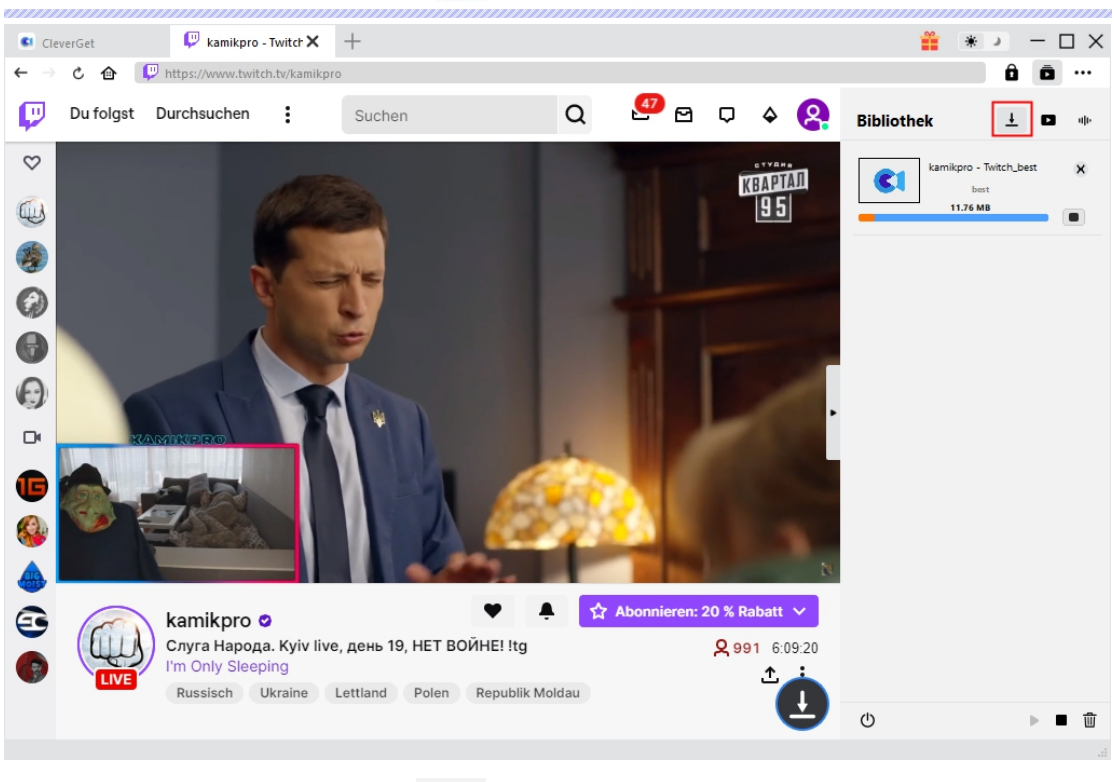

Klicken Sie auf das Symbol "Stop" | | | | | | | um die laufende Aufgabe anzuhalten, und auf das Symbol "Schließen" X, um die Aufgabe zu beenden.

## <span id="page-9-0"></span>**Schritt 6: Heruntergeladene Datei prüfen**

Wenn der Download-Vorgang abgeschlossen ist, können Sie die heruntergeladenen Dateien je nach Dateityp überprüfen: Video oder Audio.

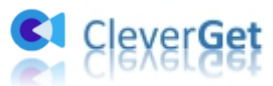

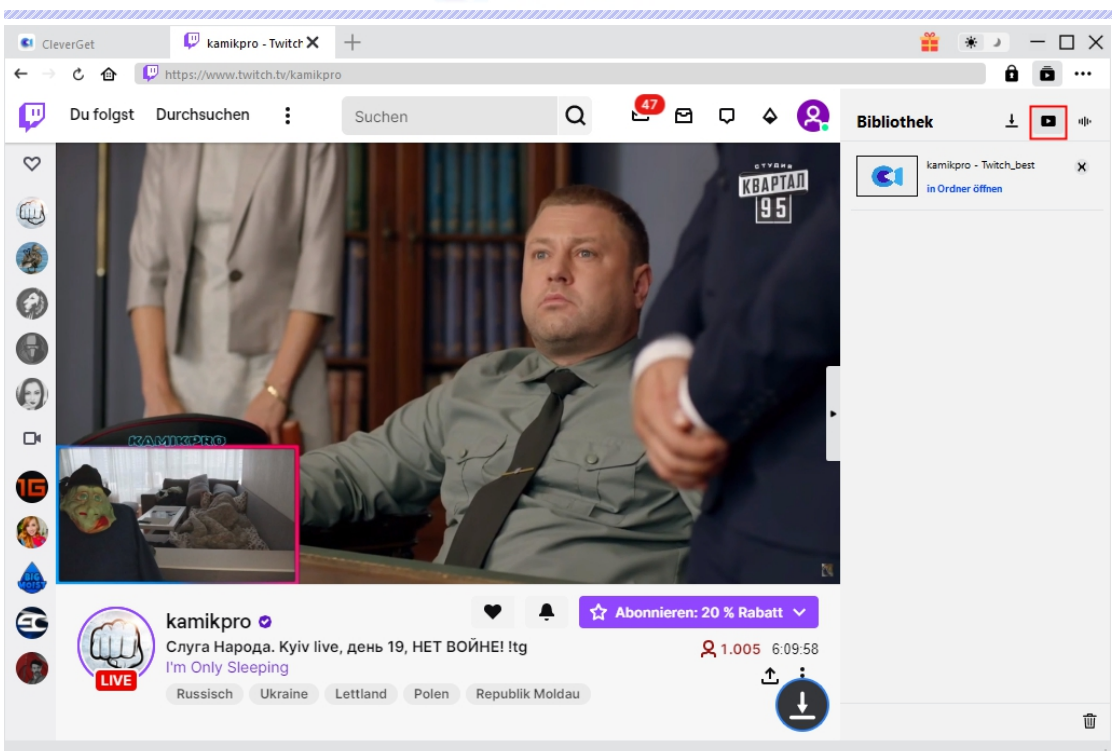

Klicken Sie auf die Schaltfläche "Abspielen" in der Miniaturansicht der heruntergeladenen Datei, um sie abzuspielen, oder klicken Sie auf "Ordner öffnen", um die Datei an ihrem genauen Speicherort zu öffnen. Klicken Sie mit der rechten Maustaste auf die Datei, um sie mit Leawo Blu-ray Player abzuspielen, sie zu löschen, alles zu löschen oder die Webseite zu öffnen, von der sie heruntergeladen wurde.

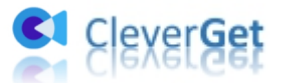

## <span id="page-11-0"></span>**Einstellungsfenster in CleverGet**

CleverGet ist benutzerorientiert und es gibt zahlreiche Einstellungen, die den Betrieb erleichtern und die Benutzerfreundlichkeit verbessern. Klicken Sie auf das Symbol mit den drei Punkten und suchen Sie nach "Einstellungen", um das Einstellungsfenster zu öffnen. Nachdem alle Einstellungen abgeschlossen sind, klicken Sie auf "Speichern" und speichern Sie alle Änderungen.

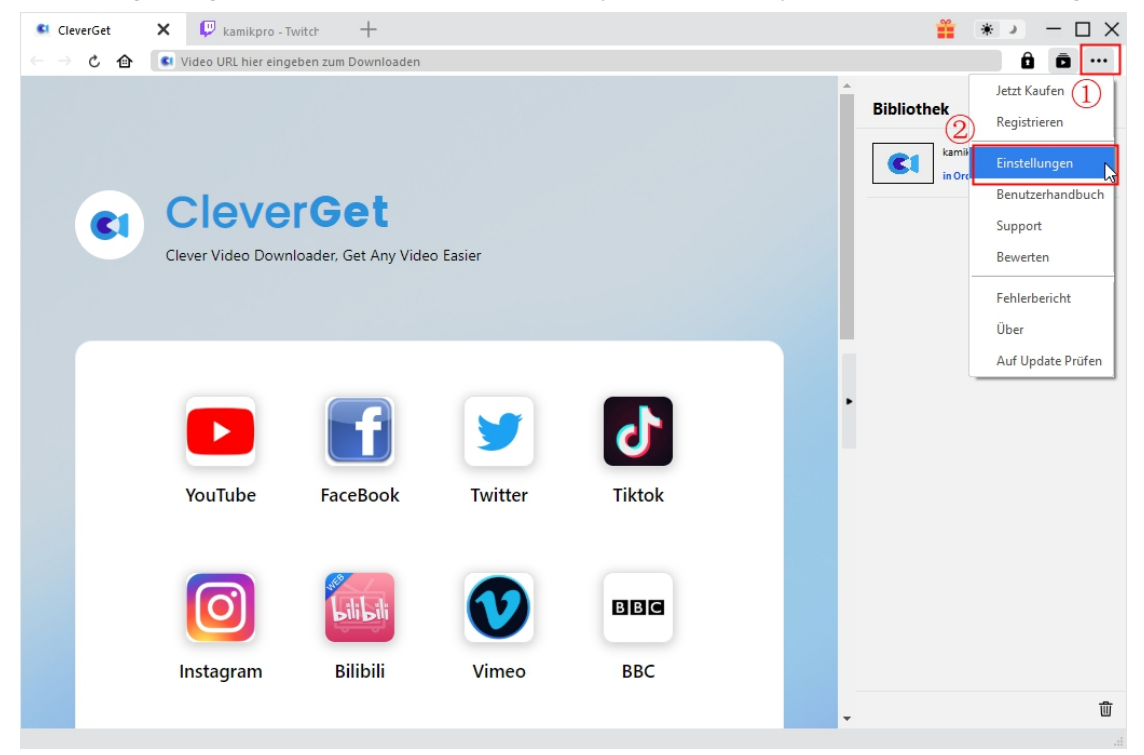

Es gibt mehrere Registerkarten im Einstellungsfenster. Hier stellen wir sie nacheinander vor.

#### <span id="page-11-1"></span>**Allgemein-Registerkarte**

Unter dem Punkt "Allgemein" finden Sie fast alle grundlegenden Einstellungen, die Sie benötigen.1. **Sprache.** In diesem Bereich können Sie die Sprache der Benutzeroberfläche ändern, wobei <sup>5</sup> Sprachen zur Auswahl stehen.

2. **Darstellung.** Hier können Sie zwischen dem hellen und dem dunklen Modus konvertieren, den

Sie direkt über das Symbol "Heller/Dunkler Modus" **auf der Hauptseite einstellen** können.

3. **Maximale Download-Aufgaben.** Die maximale Anzahl der Download-Aufgaben kann von 1 bis 5 geändert werden.

- 4. **Video speichern in.** Ändern Sie den Speicherort der Ausgabevideodateien.
- 5. **Audio speichern in.** Ändern Sie den Speicherort der Audio-Ausgabedateien.
- 6. **Startseite.** Die Benutzer freuen sich, dass sie die Standard- oder die benutzerdefinierte Seite als Startseite festlegen können, wie sie möchten.
- 7. **Neue Registerkarte.** In diesem Bereich können Sie wählen, ob Sie eine neue Registerkarte zur

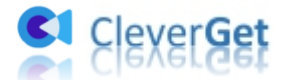

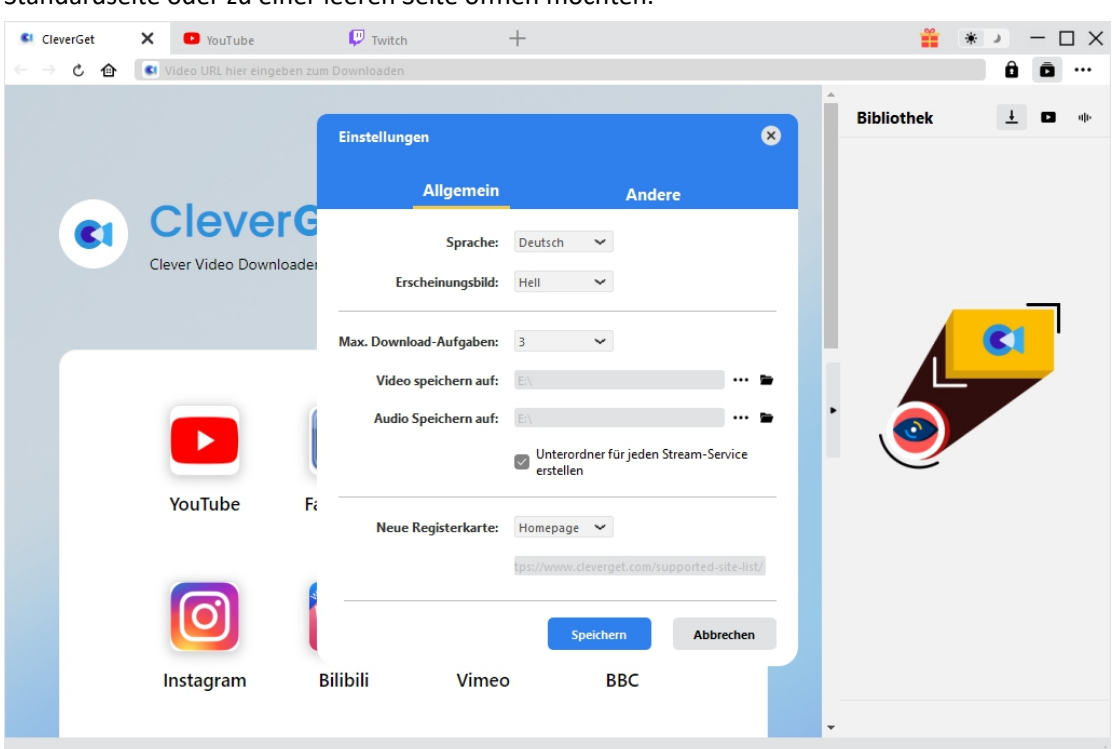

## <span id="page-12-0"></span>**Andere Registerkarte**

Andere Tipps beinhalten die Funktion "Automatisches Update" und Sie können darauf klicken, um es zu öffnen oder zu schließen. Wenn Sie die Funktion "Automatisches Update" aktivieren, legen Sie die Häufigkeit fest, mit der CleverGet nach Updates suchen soll, unter "Update prüfen".

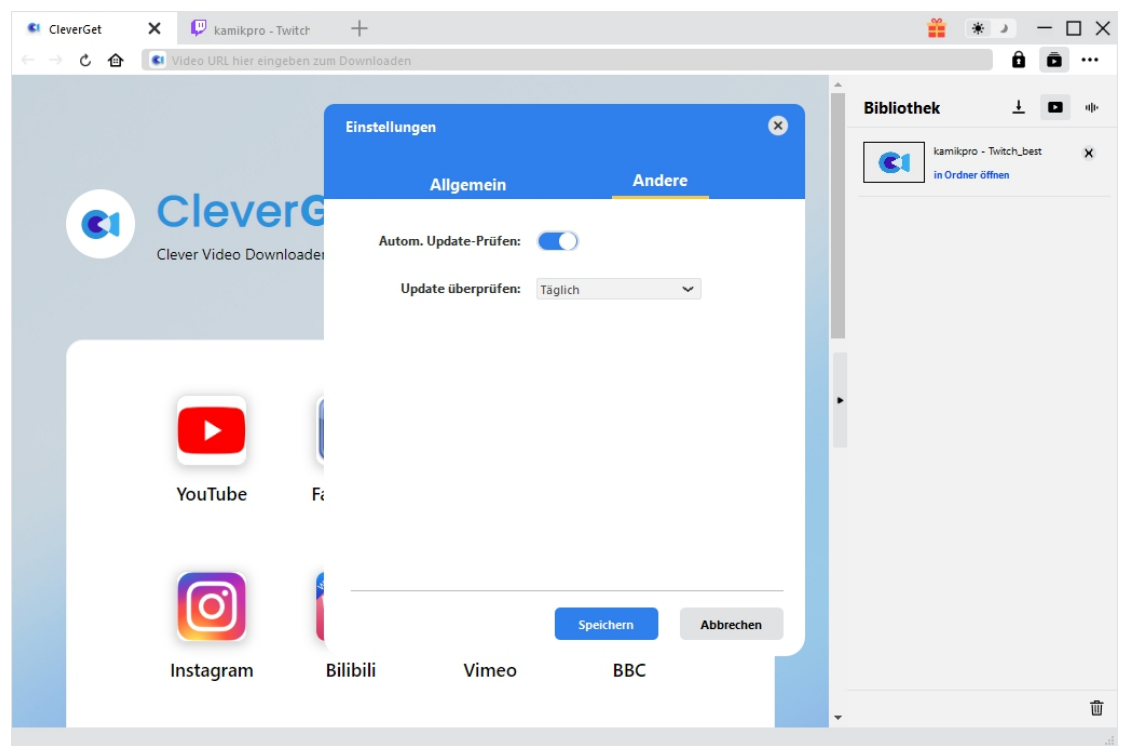